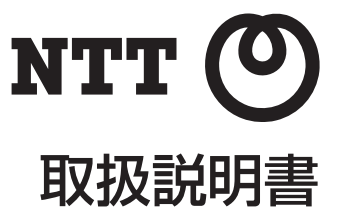

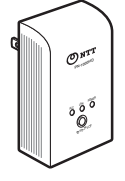

# PLC アダプタ < 増設アダプタ >

# 品番 **PN-1000HD**

このたびは、PLC アダプタ < 増設アダプタ > PN-1000HD をお買い 求めいただきまして、まことにありがとうございます。

- ご使用の前に、この「取扱説明書」をよくお読みのうえ、内容を 理解してからお使いください。
- お読みになったあとも、本商品のそばなどいつも手元に置いて お使いください。

# **安全にお使いいただくために必ずお読みください**

この取扱説明書には、あなたや他の人々への危害や財産への損害を 未然に防ぎ、本商品を安全にお使いいただくために、守っていただき たい事項を示しています。

その表示と図記号の意味は次のようになっています。内容をよく理 解してから本文をお読みください。本書を紛失または損傷したとき は、当社のサービス取扱所またはお買い求めになった販売店でお求 めください。

### 本書中のマークの説明

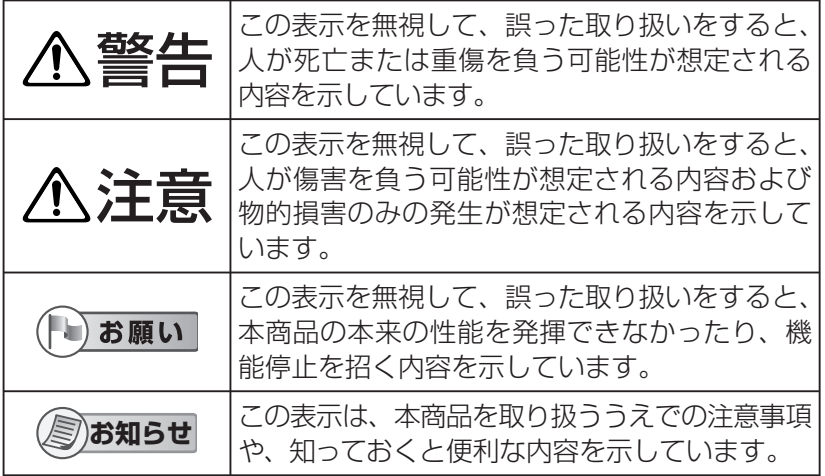

# お使いになる前に **お使いになる前に**

# **安全にお使いいただくために必ずお読みください**

●本商品の什様は国内向けとなっておりますので、海外ではご利用 できません。 This product is designed for use in Japan only and cannot be used in any other country. ● 本商品の故障、誤動作、不具合、あるいは停雷などの外部要因 によって、通信、録画などの機会を逸したために生じた損害、 または本商品に登録された情報内容の消失などにより生じた損 害などの純粋経済損失につきましては、当社は一切その責任を負 いかねますので、あらかじめご了承ください。 ● 本書の内容につきましては万全を期しておりますが、お気づき の点がございましたら、当社のサービス取扱所にお申しつけく ださい。 警告 ■電源プラグを破損するようなことはしない 傷つけたり、加工したり、熱器具に近づけたり、無理に曲げたり、 重い物を載せたりしない。 禁 止 傷んだまま使用すると、感電・ショート・火災の原因になります。 ● プラグの修理は、当社のサービス取扱所へご相談ください。 ■ 電源プラグのほこりなどは定 期的にとる ■ 電源プラグは根元まで確実に 差し込む

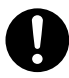

プラグにほこりなどがた まると、湿気などで絶縁 不良となり、火災の原因 になります。

●半年から 1 年に 1 回はブラク──● 傷んだブラク・ゆるんだコンセ をコンセントから抜き、乾いた 布でふいてください。

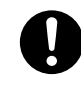

差し込みが不完全です と、感電や発熱による火 災の原因になります。

ントは使用しないでください。

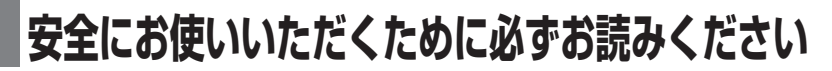

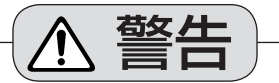

■ 電源ブラクを抜き差しすると ■ 上トを止しく設置する きは本体(金属でない部分) を持つ

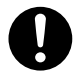

■ 煙・異臭・異音が出たり、落 下・破損したときには、すぐ に電源プラグを抜く

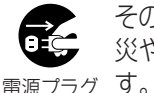

を抜く

そのまま使用すると、火 災や感電の原因になりま す。 きょうしゃ うちのう 禁り止め

● 使用を中止し、当社のサービス 取扱所へご相談ください。

■ コンセントや配線器具の定 格を超える使いかたや、AC 100 V 以外での使用はしない

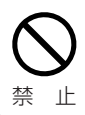

たこ足配線などで、定格 を超えると、発熱による 火災の原因になります。 ぬれ手禁止

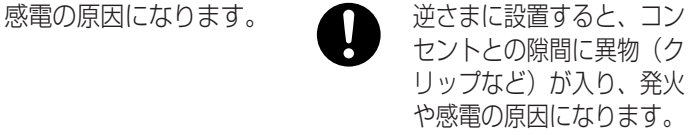

● 上下を確認して設置してください。

■ 落下させたり、強い衝撃を加 えない

けがの原因になります。

■ぬれた手で、雷源プラグの抜 き差しはしない

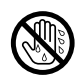

感電の原因になります。

# お使いになる前に **お使いになる前に**

# **安全にお使いいただくために必ずお読みください**

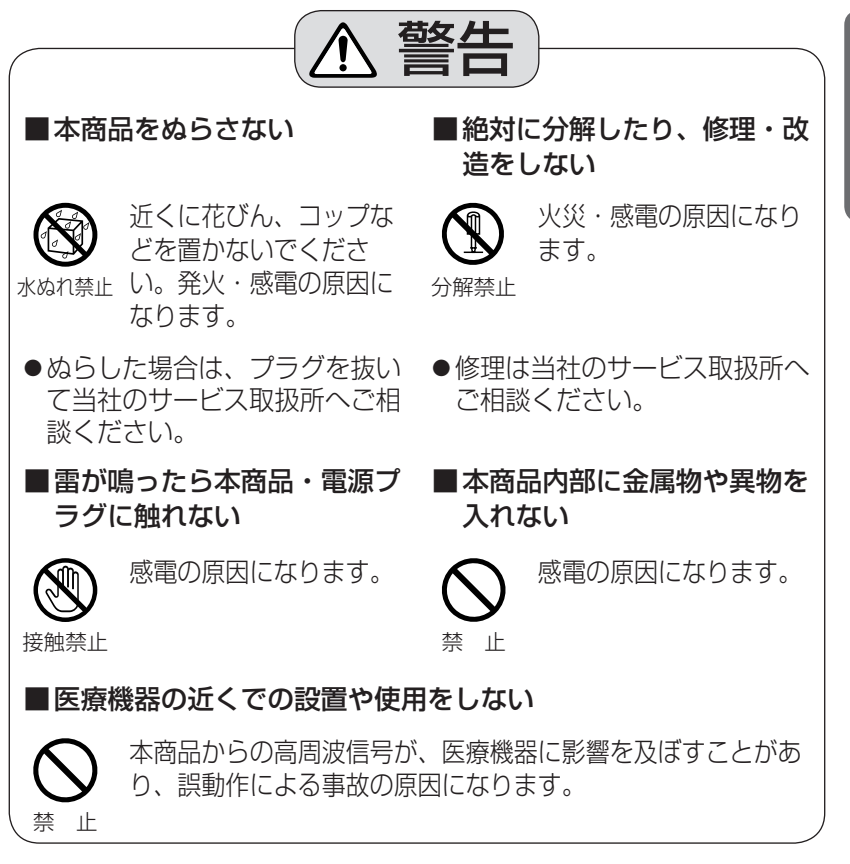

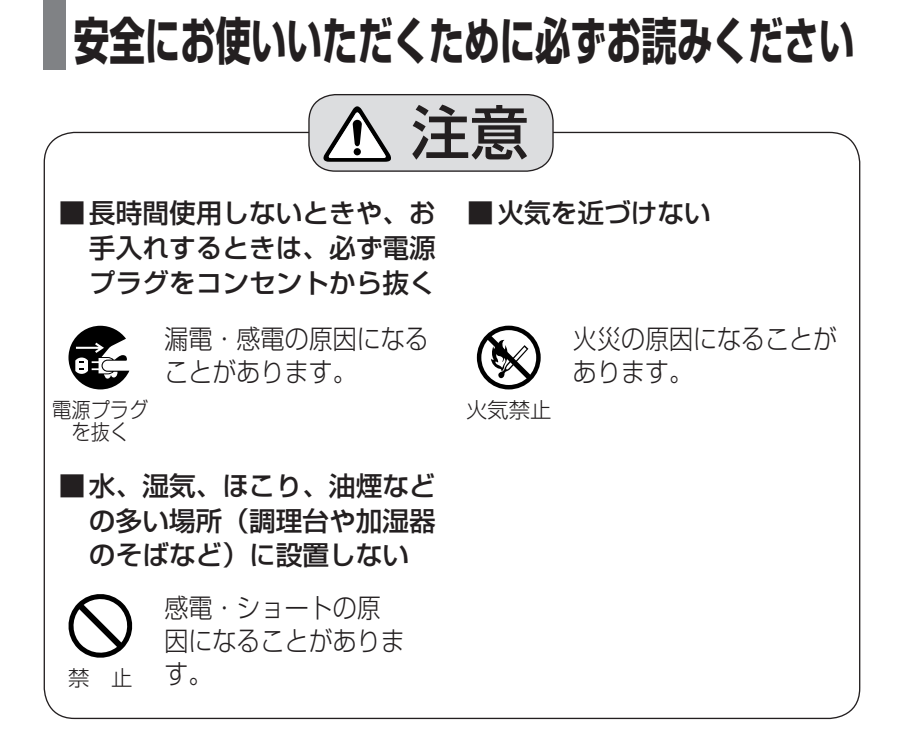

# **正しくお使いいただくためのお願い**

本商品は、涼しくて湿気が少なく、 なるべく温度が一定のところに設置 してください。

動作温度:0 ℃~ 40 ℃ 動作湿度: 20 %~ 85 % (結露なきこと)

冷・暖房機の近くには設置しないで ください。 変形・変色または故障・誤動作の原 因になります。

本商品に磁石など磁気をもっている物 を近づけないでください。

磁気の影響を受けて動作が不安定にな ります。

LAN ポート内部に触れないでください。 故障の原因になります。

●本商品を分解・改造することは法律で禁じられていますので、故障の際は、 当社のサービス取扱所またはお買い求めの販売店に修理を依頼してください。 ●停電、電力線上のノイズなどの外部要因により生じたデータの損失ならびに、 その他直接、間接の損害につきましては、当社は責任を負えない場合もござ いますので、あらかじめご了承ください。

#### ご使用にあたって

#### ■ 屋内専用

電波法令により本商品の使用は屋内に限定されています。

#### ■ 無線通信へ影響が発生した場合

本商品は、アマチュア無線、短波放送、航空無線、海上無線、電波を使用した天 文観測などと同じ周波数を使用した高周波利用設備であり、これらの無線設備の 近傍で使用した場合、これらの業務妨害となる可能性があります。もし、継続的 かつ重大な妨害の原因が本商品であると確認された場合は、電波法に基づき妨害 を除去する必要な措置※ をとることを総務大臣から命じられることがあります。

※ PLC アダプタの停止措置が必要になった場合は、すべての PLC アダプタの電 源プラグを電源コンセントから抜いてください。その後、当社のサービス取扱 所またはお買い求めの販売店へご連絡ください。

## **正しくお使いいただくためのお願い**

#### ■ 医療機器の近くでの設置や使用をしない

本商品からの高周波信号が、医療機器に影響を及ぼすことがあり、誤動作による 事故の原因になります。

#### ■ PLC アダプタが影響を与える電化製品について

PLC アダプタは以下の電化製品の電気ノイズ源となる場合があります。

- 短波ラジオ
- 調光機能付き照明器具やタッチランプなど
- 本 PLC アダプタに登録されていない PLC 製品
- 無線を利用した遠隔操縦機器
- ワイヤレスマウス

#### ■ 使用環境について

PLC アダプタは、既存の電力線(屋内電気配線)を利用してデータ通信を行います。 電気ノイズや電力線の長さやブレーカの仕様の影響を受けることがあります。 また、近傍に強い電波を発する無線設備がある場合は、通信速度の低下、または、 通信できない場合があります。

## **お知らせ**

●本商品は、PLC-J ( 高速電力線通信推進協議会 ) ガイドラインに準拠しています。 ●電化製品が PLC アダプタにより影響を受けていると思われる場合は、下記の対処 をしてください。

それでも症状が改善されない場合は、当社のサービス取扱所またはお買い求めの販 売店へお問い合わせください。

#### ・ アダプタの電源コンセントを別の電源コンセントに差し替える ・ 短波ラジオの場合は、壁から離れた場所で使用する ・ 短波ラジオの周波数を変更して受信をする ・ 本書の「故障かな?と思ったら」( ☞ 40 ページ ) を参照する ・ 電池が使用可能なラジオであれば、電池で動作させてみる ・ 弊社のホームページ http://www.ntt-west.co.jp/kiki/ を参照する

#### アダプタを設置するときのお願い

アダプタを設置するときは、次の点にご注意ください。

電源コンセント

- ●本商品は、壁の電源コンセントに直接接続してください。
- ●本商品をバックアップ電源装置 ( 無停電電源装置 (UPS) など ) に接続しないでく ださい。(アダプタの性能に影響を与えることがあります。)
- ●やむなく本商品を OA タップ(テーブルタップ)に接続するときは以下の点にご注 意ください。
	- ノイズフィルタ付きあるいは雷サージ対応のテーブルタップは使用しないでくだ さい。(アダプタの性能に影響を与えることがあります。)
	- テーブルタップは壁の電源コンセントに直接接続してください。
	- テーブルタップの電源コードはできるだけ短いものをお使いください。

最新情報は、http://www.ntt-west.co.jp/kiki/ を参照してください。

#### アダプタ間の通信への妨害

電化製品には電気ノイズが発生するものがあります。電気ノイズが発生すると、アダ プタの性能や通信速度に影響を与えることがあります。

●電気ノイズが発生しやすい電化製品や、このような電化製品を接続するには、ノイ ズフィルタ付きテーブルタップを付けることをおすすめします。

電気ノイズが発生しやすい電化製品は、例えば以下のようなものです。

- 充電器(携帯電話の充電器を含む)
- AC アダプタ(モデム、ルータ、ノートパソコンなど)
- ヘアードライヤ
- テレビ
- 冷蔵庫
- 掃除機
- 電気ドリル
- インバータ照明器具、調光機能付き照明器具やタッチランプなど ※ 例に示した製品のすべてがノイズを発生するわけではありません。

#### 電力線

ターミナルアダプタを接続する電源コンセントと、マスターアダプタを接続する電源 コンセントが非常に離れたところにある場合、双方のデータ通信ができないことがあ ります。そのときは、別の電源コンセントに差し替えてください。

ターミナルアダプタを使用する場所に置き、電源プラグを電源コンセントに差し込ん だあと、通信速度の確認を行ってください。(☞ 19 ページ)

## **正しくお使いいただくためのお願い**

#### 床からの距離

本商品を設置するにあたって、床からコンセント差込口まで約 15 cm を推奨します。

#### 分電盤

- ●マスターアダプタとターミナルアダ プタは、同じ分電盤からきている電 源コンセントに接続してください。
	- 1 つの分電盤の中でのみ通信可能 です。2 世帯住宅などで分電盤が 2 つ以上ある場合は、分電盤を越 えて通信できません。

[例:2世帯住宅]

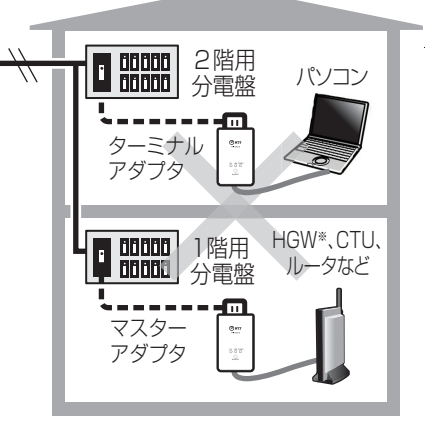

※:ホームゲートウェイ

●一般家庭の単相三線式 100 V 配線 には、L1 相、L2 相という 2 種類 があります。

 L1 相と L2 相間の異相間通信の場 合は、同相間の通信に比べて信号が 多少減衰するため、高速電力線通信 に影響を与えやすい機器の影響と重 なって、通信できない場合もあります。 ●家庭内の分電盤には上下2段にブ レーカーが並んだものや横 1 段のも のもあります。上下 2 段のもののほ とんどは上段が L1 相、下段が L2

相になっています。 詳しくは分電盤のメーカにご確認く ださい。

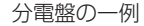

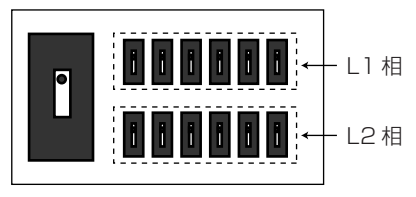

#### セキュリティに関して

- ●第三者のネットワークへの侵入を防ぐために、本商品が提供しているセキュリティ 対策は以下のとおりです。
	- マスターアダプタに登録されているターミナルアダプタのみネットワークに接続 できます。
	- 1 回の登録では、マスターアダプタのセットアップボタンを押して約 3 秒以内にセッ トアップボタンを押した 1 台のターミナルアダプタのみマスターアダプタに登録さ れます。複数のターミナルアダプタを同時に登録することはできません。
- ●データは AES128 bit 暗号化方式で保護されています。ただし、第三者による傍 受に対して、セキュリティを保証するものではありません。
- ●セキュリティ対策のため、次のような場合は、アダプタを初期化する ( ☞ 22 ペー ジ ) ことをおすすめします。
	- マスターアダプタに、自分が所有する以外のターミナルアダプタが登録されてい る場合は、すべてのアダプタを初期化して、登録し直してください。
	- 他人に譲渡するとき、修理に出すとき、廃棄するときは、アダプタを初期化して ください。
	- アダプタを紛失したときは、すべてのアダプタを初期化して、登録し直してくだ さい。( ☞ 16 ページ )
- ●本商品にはファイヤウォール機能がありません。したがって、インターネットに接 続して使用する場合は、ルータやパソコンなどの機器に対してセキュリティ設定を 行うことをおすすめします。また、本商品のパスワードをお買い求め時から変更し ていない場合、第三者により意図せぬ設定変更が行われるおそれがあるため、パス ワード変更をおすすめします。( ☞ 23 ページ )

#### アダプタを修理に出すときのお願い

- ●アダプタを修理に出すときは、以下の点にご注意ください。
	- アダプタは初期化してから修理に出してください。( ☞ 22 ページ)
- ●修理完了後は、以下の点にご注意ください。
	- マスターアダプタを修理に出した場合は、修理完了後、使用するターミナルアダ プタをすべて登録し直してください。 ( ☞ 16 ページ )
	- ターミナルアダプタを修理に出した場合は、修理完了後、マスターアダプタに登 録し直してください。

再登録後、マスターアダプタの設定画面の「ターミナル一覧/削除」画面に修理 前 / 修理後の MAC アドレス両方が表示されることがあります。

修理前の MAC アドレスは不要ですので、マスターアダプタの登録から削除して ください。( ☞ 23 ページ )

● マスターアダプタ、ターミナルアダプタの両方を修理に出した場合は、すべての アダプタを初期化して、登録し直してください。

# **この取扱説明書の見かた**

### 取扱説明書 ( 本書 ) に使用しているマーク/表記について

☞................. 本書の参照していただきたいページを示しています。

#### 【本書内での表記について】

- ●本書では PLC アダプタを「アダプタ」と記載しています。
- MASTER モードに設定した PLC アダプタを「マスターアダプタ」と表記してい ます。
	- TERMINAL モードに設定した PLC アダプタを「ターミナルアダプタ」と表記し ています。
- MASTER は「マスター」と表記している場合があります。 TERMINAL は「ターミナル」と表記している場合があります。

#### 【商標/登録商標について】

- Microsoft、Windows、Windows Vista は、米国 Microsoft Corporation の 米国およびその他の国における登録商標または商標です。
- Mac OS は、米国および他の国々で登録された Apple Inc. の商標です。
- Linux は Linus Torvalds 氏の米国およびその他の国における登録商標または商標 です。
- Mozilla は Mozilla Foundation の米国およびその他の国での登録商標または商標 です。
- Microsoft Corporation のガイドラインに従って画面写真を使用しています。
- ●その他記載の会社名・商品名などは、各会社の商標または登録商標です。

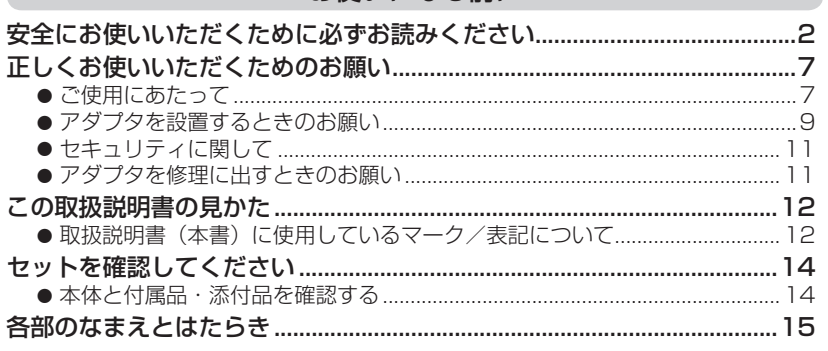

お使いになる前に

#### 増設する

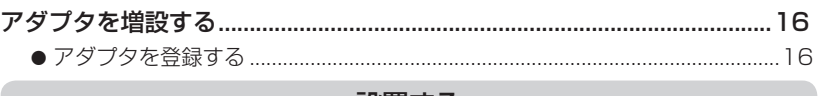

#### 設置する

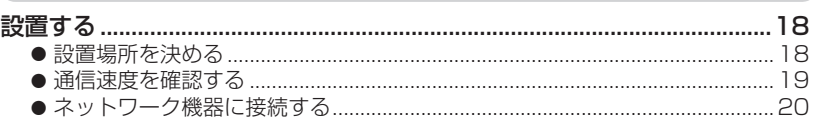

## その他の機能

#### その他の機能

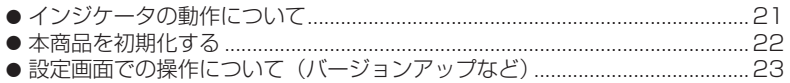

### ご参考に

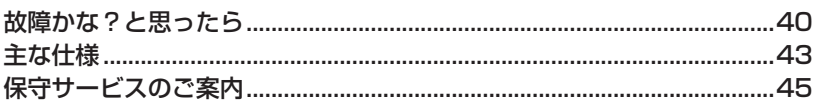

# **セットを確認してください**

### 本体と付属品・添付品を確認する

ご使用いただく前に、本体・付属品を確認してください。万一、不足な点がありまし たら、お手数ですが当社のサービス取扱所までご連絡ください。

■ 本体

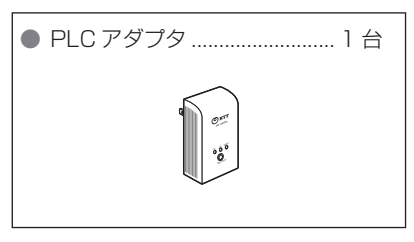

### ■ 添付品

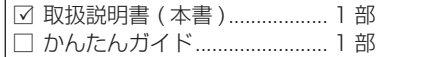

□ 保証書 ....................................... 1 枚 □ 困ったときにお読みください ... 1 部

# **お知らせ**

- ●必要に応じてアダプタを増設できます。マスターアダプタ 1 台につき、ターミナ ルアダプタを 15台 (推奨最大台数、本アダプタを含む)増設できます。
- ●本アダプタは、お買い求め時にターミナルアダプタとして設定されています。 ●本アダプタを使用するには、マスターアダプタに登録する必要があります。16ペー ジの手順にしたがって、マスターアダプタに登録してください。

# ご使用の前に **ご使用の前に**

# **各部のなまえとはたらき**

前 面

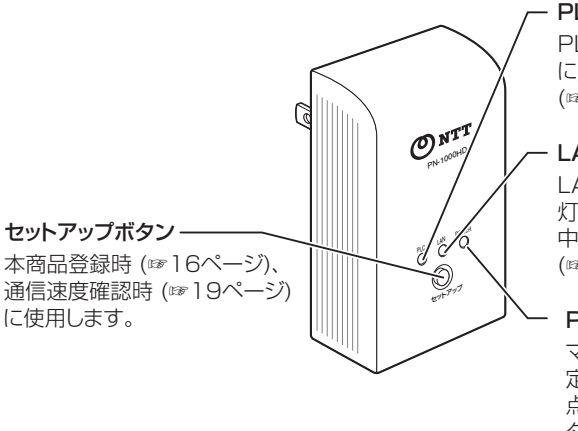

PLCインジケータ PLCネットワーク接続時 に点灯します。 (☞21ページ)

## LANインジケータ

LANケーブル接続時に点 灯します。データの送受信 中は点滅します。 (☞21ページ)

#### POWERインジケータ

マスターアダプタとして設 定されているときは緑色に 点灯し、ターミナルアダプ タとして設定されていると きはオレンジ色に点灯しま す。(☞21ページ)

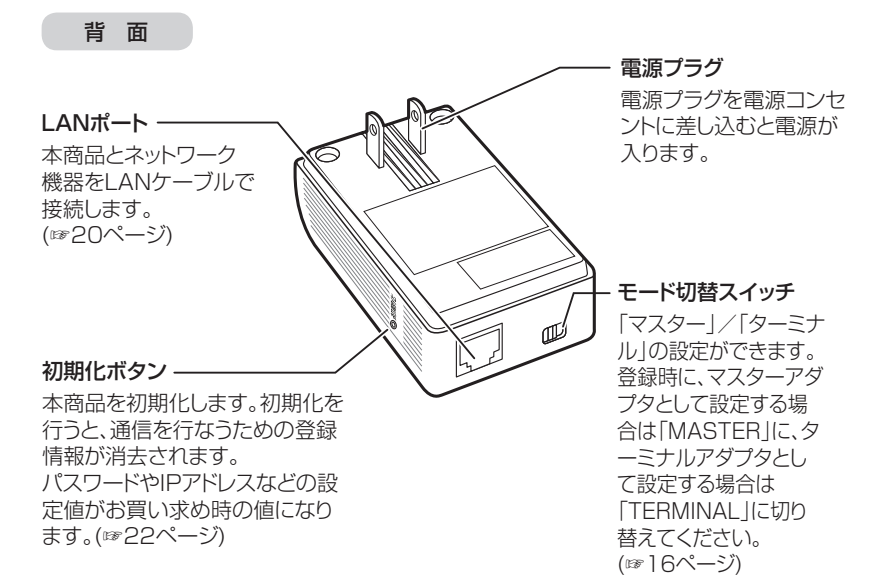

# **アダプタを増設する**

## アダプタを登録する

ターミナルアダプタを増設するときや、マスターアダプタまたはターミナルアダプタを 初期化後は、以下の手順でアダプタを登録してください。

### **1** 本商品のモード切替スイッチが TERMINAL 側になっている ことを確認する ( ● )

●モード切替スイッチを切り替える場合は、電源コンセントから抜いた状態で 行ってください。その後初期化を行ってください。( ☞ 22 ページ )

## **2** マスターアダプタと同じ電源コンセントにテーブルタップを差 し込む (2)

**3** 本商品をテーブルタップに差し込む (3)

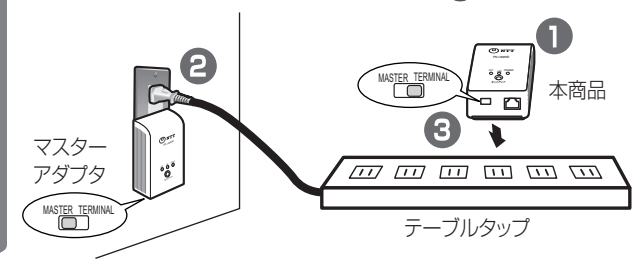

⁄1 それぞれのセットアップボタンをほぼ同時(約 3 秒以内)に 約 1 秒間押す

●登録中は PLC インジケータが緑色に点滅をします。

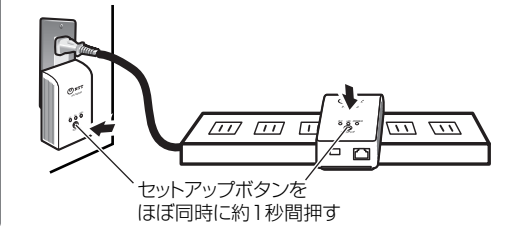

【次ページへつづく】

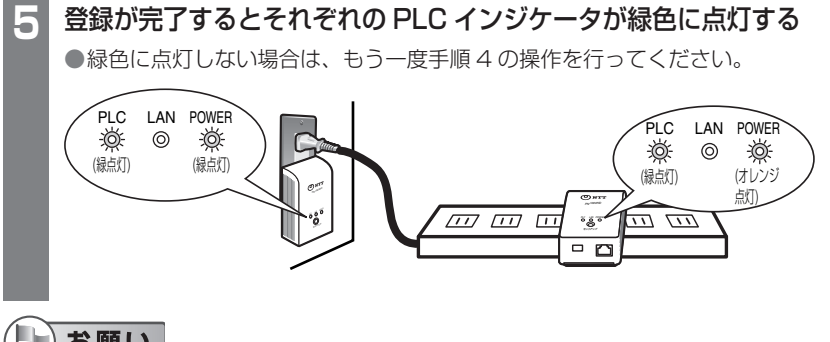

- お願い
- ●登録後、約 30 秒間は電源コンセントから抜かないでください。 登録が終了していないことがあります。
- ●登録時に使用するテーブルタップはマスターアダプタと同じ壁のコンセントに差し 込んでください。別の電源コンセントに差し込むと、登録できない場合があります。 ●ノイズフィルタ付き、あるいは雷サージ対応のテーブルタップは使用しないでください。

#### 以上で登録は完了です。 ターミナルアダプタを 2 台以上登録する場合は、ターミナルアダプタを 取り替えて手順 1 から繰り返し操作してください。

# **お知らせ**

- ●何度セットアップボタンを押しても、PLC インジケータが緑色に点灯しないとき は PLC ネットワークに接続されていません。本書の「故障かな?と思ったら」の「イ ンジケータ表示について」( ☞ 40 ページ ) を参照してください。
- ●登録中は、PLC ネットワークが最大 10 秒間遮断されることがあるため、本商品 に接続しているネットワーク機器は通信ができなくなることがあります。
- ●本商品にルータ機能はありません。複数のネットワーク機器をインターネットに接 続するためには、マスターアダプタに接続しているモデムにルータ機能が必要です。 モデムにルータ機能がない場合は、ルータを準備してください。 お手持ちのモデムのルータ機能の有無は、ご契約のインターネットプロバイダや機 器のメーカにご確認ください。

本商品はマスターアダプタに切り替えて使用することもできます。 その場合は、モード切替スイッチを MASTER 側に切り替えてアダプタを初期化後 (☞ 22 ページ)、ターミナルアダプタを登録してください。 詳しくは、弊社のホームページ (http://www.ntt-west.co.jp/kiki/) をご参照ください。

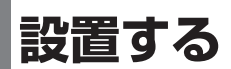

#### 設置場所を決める

本商品を設置する前に、「ご使用にあたって」(☞ 7 ページ)、「アダプタを設置すると きのお願い| (☞ 9~10ページ) をお読みください。

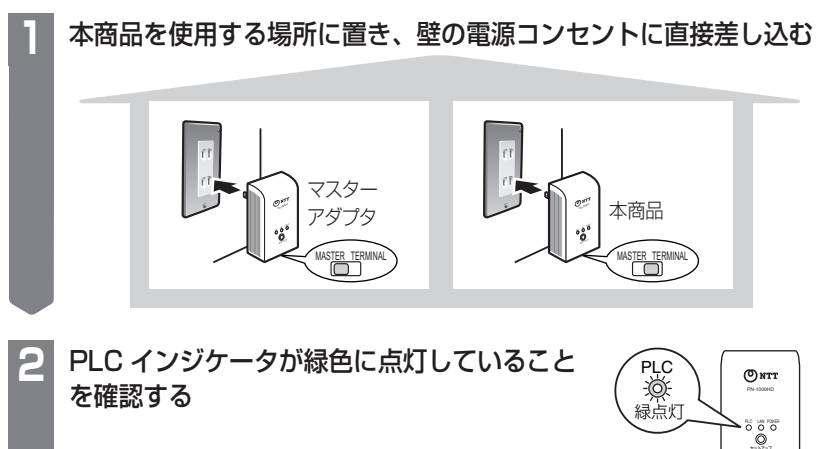

PLC インジケータが緑色に点灯しない、または 5 秒ごとに点滅するときは:

PLC ネットワークに接続していません。

●本商品を別の場所の電源コンセントに差し替えて、PLC インジケータが緑色に 点灯する電源コンセントを探してください。詳細は添付の「かんたんガイド」 を参照してください。

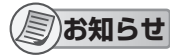

- ●本商品はマスターアダプタに登録後(☞ 16 ページ)、設置してください。(本商品 は、お買い求め時に、あらかじめ通信できるように設定されています。)
- ●電源コンセントの経年劣化のため、コンセント内の差込口のゆるみが発生し接続個 所で接触不良が発生する場合があります。

設置前に差込口のゆるみを確認し、接触不良、抜け落ちがない電源コンセントをお 使いください。

上記の手順が終了したら、アダプタ間の通信速度を確認してください。 (☞ 19 ページ)

#### 通信速度を確認する

通信速度が遅い場合は、快適なデータ通信ができません。ネットワーク機器を接続して使用 する前に、マスターアダプタとターミナルアダプタの間の通信速度を確認してください。

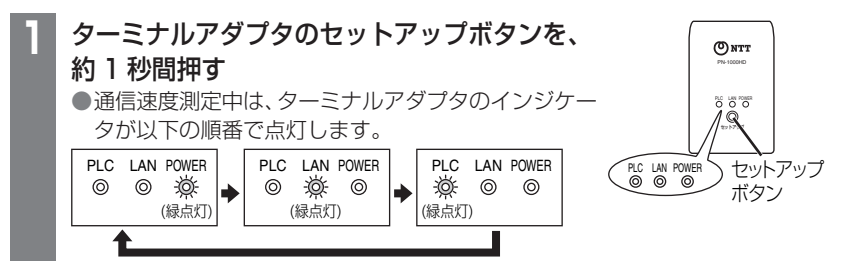

#### 測定結果について

通信速度の測定結果は、最低速度と最高速度をインジケータの点灯で交互に切り 替えながら (約5秒間) お知らせします。最低速度と最高速度の差が少ない場合は、 インジケータの点灯は、同じになります。

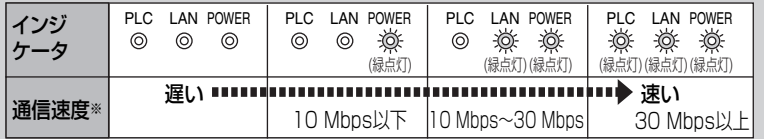

※通信速度は、UDPプロトコルを使ってデータ転送したときのおおよその速度です。

通信速度が遅い場合、ネットワーク機器の通信が途切れることがあります。 接続するコンセントを変えて、最低速度のインジケータが 1 つ以上点灯する場所 (電源コンセント)に設置してください。

## **お知らせ**

●測定結果は、マスターアダプタとターミナルアダプタ間のデータ通信速度です。

- ●通信速度は、環境の変化により変わることがあります。
- ●PLC インジケータが緑色に点灯した状態でないと測定はできません。
- ●設置場所を変更しても通信速度が改善されない場合は、「故障かな?と思ったら」の「通 信速度について| (☞ 41 ページ) にしたがって確認してください。

通信速度の確認ができたら、ターミナルアダプタにネットワーク機器 ( パソコン、ホーム ネットワークカメラ、ネットワークプリンタなど ) を接続してください。(☞ 20 ページ)

## **設置する**

#### ネットワーク機器に接続する

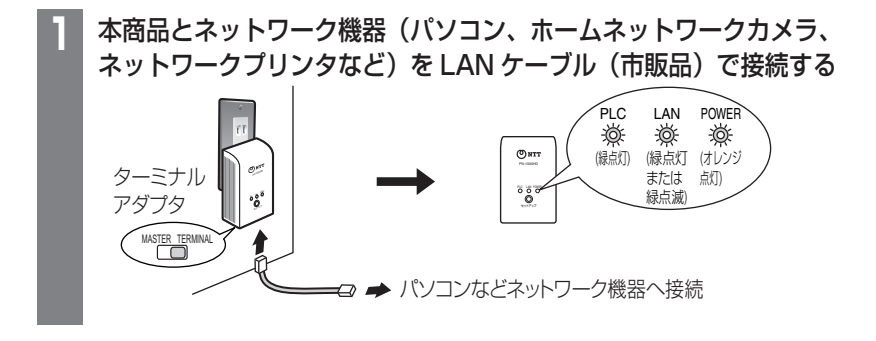

**お知らせ**

- ●使用するネットワーク機器の電源が入っていない場合は、 LAN インジケータは消灯 します。
- ●同じハブに複数のアダプタを接続しないでください。ネットワークの通信速度が極 端に遅くなることがあります。
- ●本商品と他のネットワーク機器の IP アドレスが競合したと思われるときは、本商品の IP アドレスを変更してください。( ☞ 23 ページ )

以上で設定は完了です。本商品に接続したネットワーク機器で通信ができない場合は、 本書の「故障かな?と思ったら」( ☞ 40 ページ )、または添付の「かんたんガイド」 を参照してください。

## インジケータの動作について

本商品の状況によりインジケータの点灯状態は変わります。

#### ■ 通常のご使用時

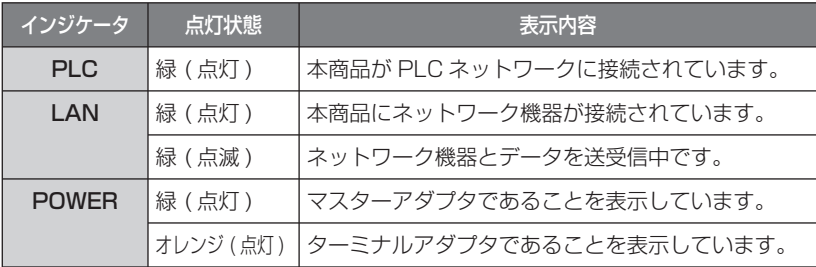

#### ■ 登録中や異常の場合

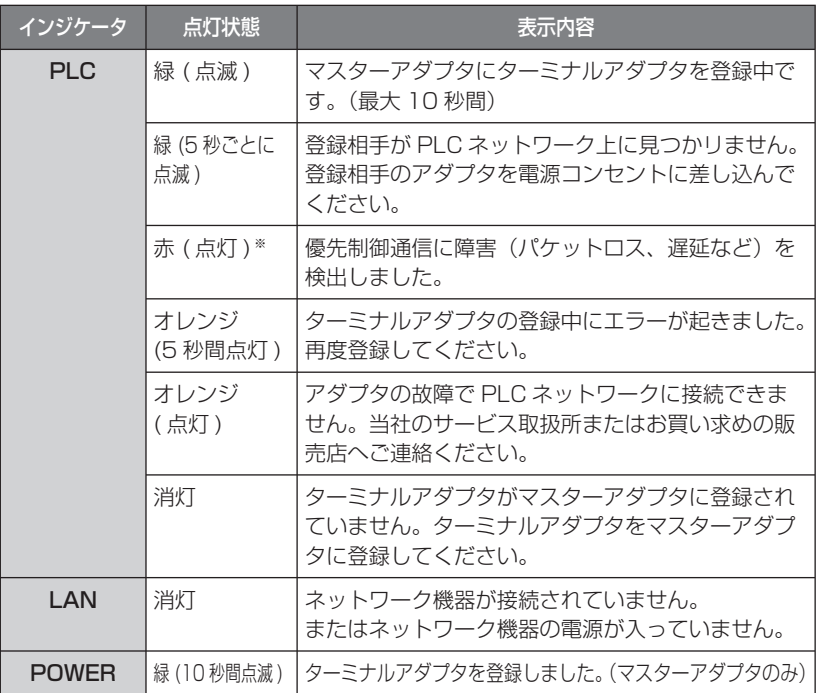

※ 障害を検出した後 5 分間連続点灯します。したがって最初の障害と検出後 30 秒 後に次の障害を検出すると 5 分 30 秒継続してインジケータを点灯します。

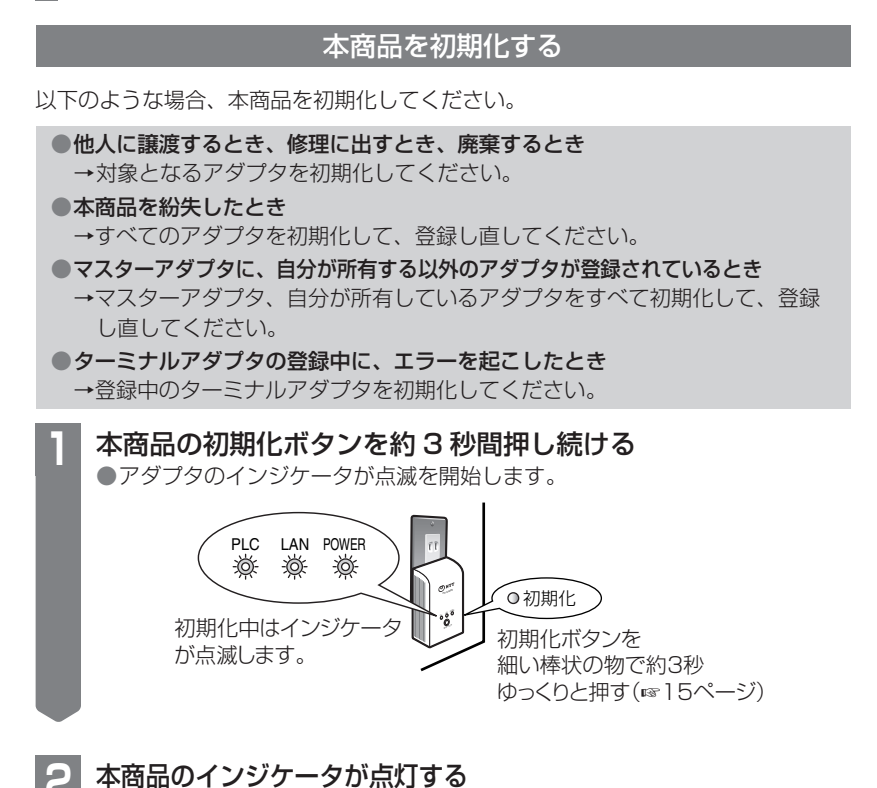

●インジケータの点滅が停止したあと点灯すると初期化は終了です。

## お願い

●初期化後、約 30 秒間は電源コンセントから抜かないでください。 内部情報の初期化が終了していないことがあります。

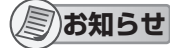

- ●本商品を初期化すると、マスターアダプタへの登録情報が消去されます。使用するとき は、マスターアダプタに登録し直してください。( ☞ 16 ページ )
- ●マスターアダプタを初期化したときは、登録しているすべてのターミナルアダプタを登 録し直してください。 (☞ 16 ページ)

### 設定画面での操作について(バージョンアップなど)

弊社のホームページ (http://www.ntt-west.co.jp/kiki/) でバージョンアップの公開が あったときはバージョンアップをおすすめします。

「設定画面での操作について」は以下の内容で構成されています。

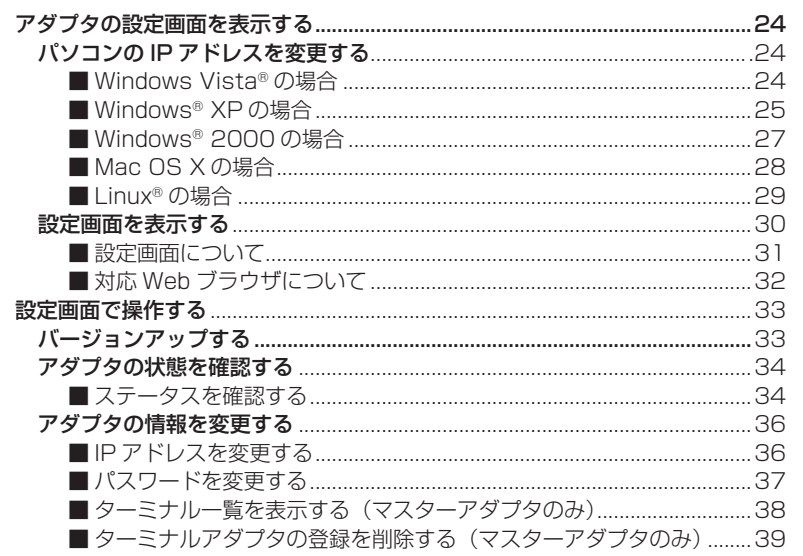

## ■お願い

●アダプタの設定画面を表示するにはパソコンの IP アドレスを一時的に変更する必 要があります。(23 ~ 29 ページ )

 パソコンの IP アドレスを設定して使用している場合には、IP アドレスを変更する 前にもとの IP アドレスをメモすることをおすすめします。

●設定画面での操作終了後 (33 ~ 39 ページ ) は、もとの IP アドレスに戻してくだ さい。

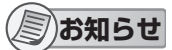

●アダプタのバージョンアップをする場合は、パソコンの IP アドレスを変更する前 に、最新のファームウェアをパソコンにダウンロードしておいてください。 ファームウェアは、弊社のホームページ (http://www.ntt-west.co.jp/kiki/) から ダウンロードできます。

## アダプタの設定画面を表示する

## ■ パソコンの IP アドレスを変更する

アダプタの設定画面を表示するには、パソコンの IP アドレスを一時的に変更す る必要があります。IP アドレスをメモして、設定終了後、もとの IP アドレスに 戻してください。

パソコンの IP アドレス設定画面は、パソコンの OS により表示方法が異なります。

●アダプタのバージョンアップをする場合は、パソコンの IP アドレスを変更する前 に、最新のファームウェアをパソコンにダウンロードしておいてください。 ファームウェアは、弊社のホームページ (http://www.ntt-west.co.jp/kiki/) から ダウンロードできます。

### < Windows Vista の場合 >

Microsoft® Windows Vista® では、「Administrator」または同等の権限をもつユーザー 名でログオンしてください。( ユーザー権限についての詳細は OS の取扱説明書をお読み ください )

**1** 「スタート」メニューで「コントロールパネル」ー「ネットワー クの状態とタスク表示」を選択する

**2** 「状態の表示」ー「ローカル エリア接続の状態」で「プロパティ」 ボタンをクリックする

**3** 「インターネット プロトコル バージョン 4(TCP/IPv4)」を 選択し、「プロパティ」ボタンをクリックする

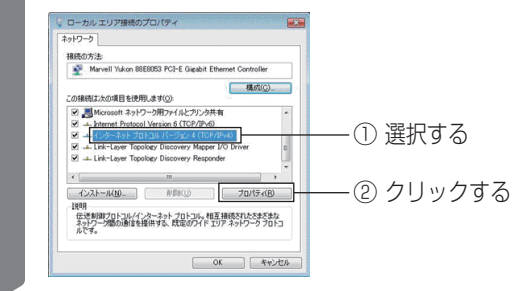

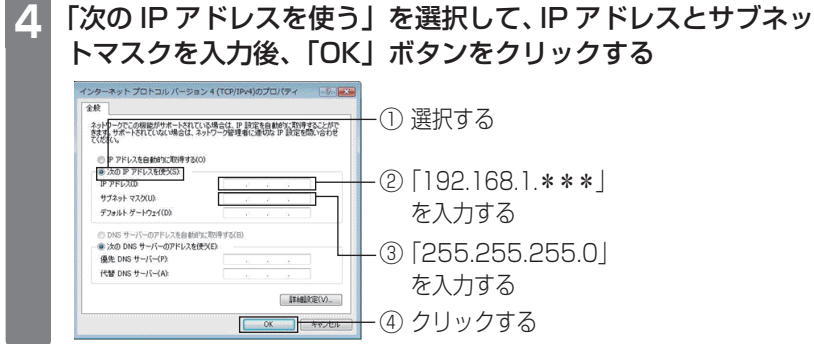

## **5** 「閉じる」ボタンをクリックして「ローカル エリア接続の プロパティ」画面を閉じる

## **お知らせ**

- [ 192.168.1. \*\*\*」の\*\*\*には 1 ~ 254 の範囲で 249 以外の任意の数字 を入れてください。
- ●Windows Vista をクラシック表示で使用している場合は、IP アドレスの設定手順 が異なります。設定については Windows のヘルプを参照してください。

### < Windows XP の場合 >

Microsoft® Windows® XP では、「Administrator」または同等の権限をもつユーザー 名でログオンしてください。( ユーザー権限についての詳細は OS の取扱説明書をお読み ください )

**1** 「スタート」メニューで「マイ コンピュータ」ー「マイ ネッ トワーク」を選択する

**2** 「ネットワーク接続を表示する」を選択する

#### **3** 「ローカル エリア接続」を右クリックして、メニューから 「プロパティ」を選択する

【次ページへつづく】

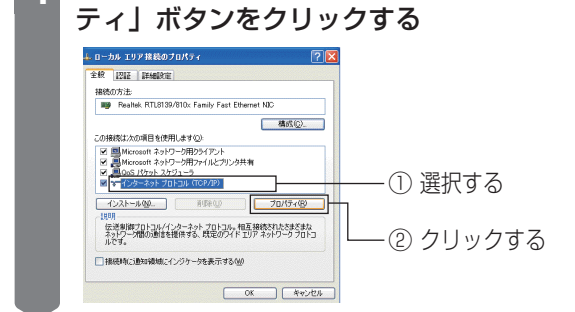

**5** 「次の IP アドレスを使う」を選択して、IP アドレスとサブネッ トマスクを入力後、「OK」ボタンをクリックする

**4** 「インターネット プロトコル(TCP/IP)」を選択し、「プロパ

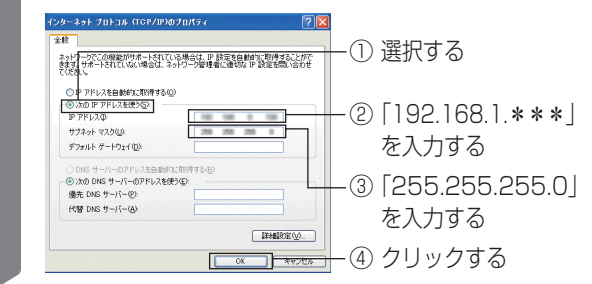

**6** 「OK」ボタンをクリックして「ローカル エリア接続のプロパティ」 画面を閉じる

**お知らせ**

● [ 192.168.1. \*\*\*| の\*\*\*には 1 ~ 254 の範囲で 249 以外の任意の数字 を入れてください。

#### < Windows 2000 の場合 >

Microsoft® Windows® 2000 では、「Administrator」または同等の権限をもつユーザー 名でログオンしてください。( ユーザー権限についての詳細は OS の取扱説明書をお読み ください )

**1** 「スタート」メニューで「設定」ー「コントロールパネル」を 選択する

- **2** 「ネットワークとダイヤルアップ接続」を選択する
- **3** 「ローカル エリア接続」を右クリックして、メニューから 「プロパティ」を選択する
- **4** 「インターネット プロトコル(TCP/IP)」を選択し、「プロパ ティ」ボタンをクリックする

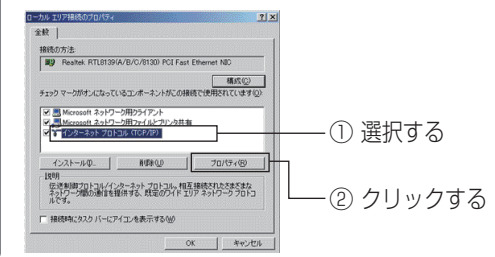

**5** 「次の IP アドレスを使う」を選択して、IP アドレスとサブネッ トマスクを入力後、「OK」ボタンをクリックする

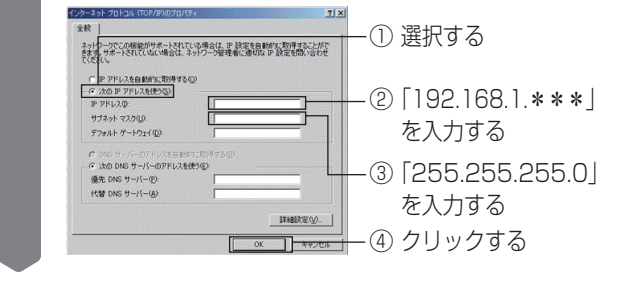

【次ページへつづく】

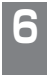

**6** 「OK」ボタンをクリックして「ローカル エリア接続のプロパ ティ」画面を閉じる

# **お知らせ**

●「192.168.1. \*\*\*| の\*\*\*には 1 ~ 254 の範囲で 249 以外の任意の数字 を入れてください。

< Mac OS X の場合 >

**1** 「アップル」メニューで「システム環境設定」を選択する

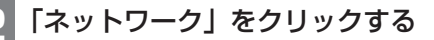

**3** 「表示」で「内蔵 Ethernet」を選択し、「TCP/IP」をクリッ クする

**4** 「設定」で「手入力」を選択する

28

**5** IP アドレスとサブネットマスクを入力して 「今すぐ適用」ボタンをクリックする

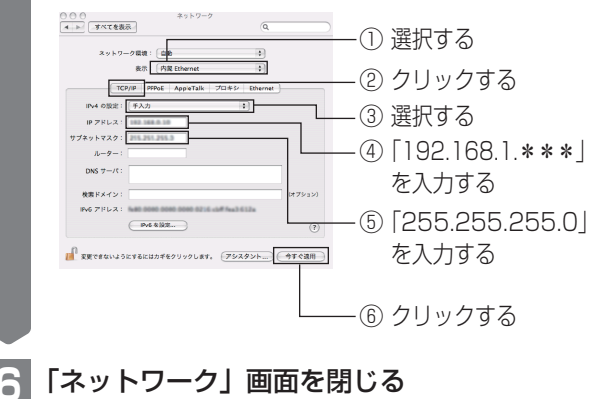

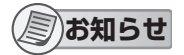

●「192.168.1. \* \* \* 」の\* \* \* には 1 ~ 254 の範囲で 249 以外の任意の数字 を入れてください。

#### < Linux の場合 >

Linux® の IP アドレス変更方法については、Linux の説明書などを参照してください。

## ■ 設定画面を表示する

パソコンの IP アドレス変更後、アダプタをパソコンに接続して、設定画面を表示します。

## **1** アダプタとパソコンを LAN ケーブル(市販品)で接続する

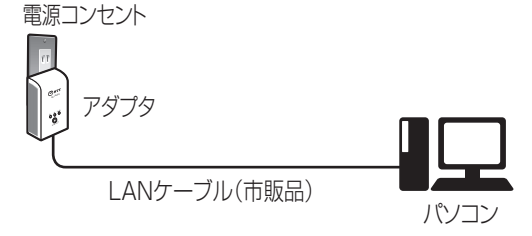

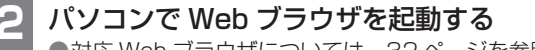

●対応 Web ブラウザについては、32 ページを参照してください。

**3** アドレス入力欄に「http://192.168.1.249/」を入力する

### **4** 認証画面でユーザ名、パスワードを入力して「OK」ボタンを クリックする

●お買い求め時、ユーザー名は「PN-1000HD」、パスワードは「password」 に設定しています。

●画面は Windows XP の画面です。

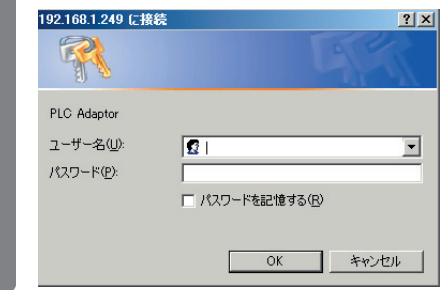

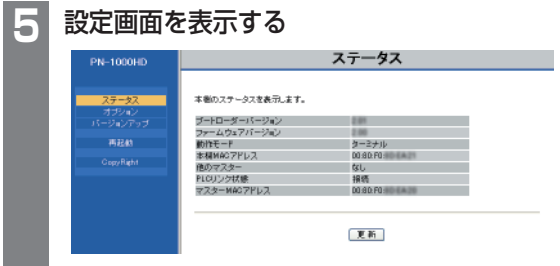

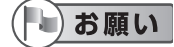

●設定画面での操作終了後は、パソコンの IP アドレスをもとに戻してください。

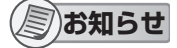

●設定画面の表示や、バージョンアップは、アダプタの LAN ポート側に接続された パソコンからのみ可能な仕様となっています。 操作したいアダプタとパソコンを直接接続して行ってください。

#### < 設定画面について >

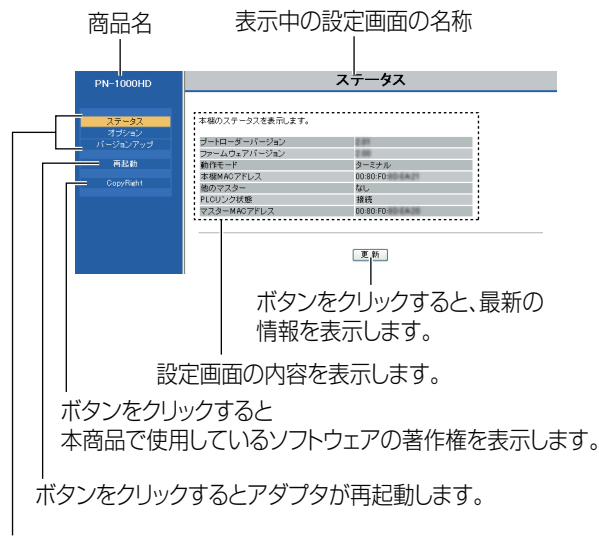

ボタンをクリックすると該当の設定画面を表示します。

## < 対応 Web ブラウザについて >

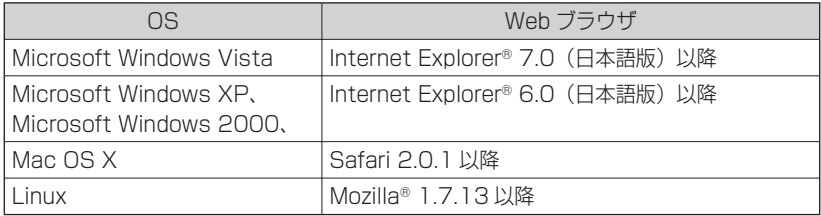

# **お知らせ**

●マスターアダプタ、ターミナルアダプタで表示される画面は異なります。

本ページは、ターミナルアダプタの画面です。

それぞれの項目の詳細は 34 ページを参照してください。

●続けて別のアダプタをパソコンに接続して設定画面を表示する場合、前のアダプタ の情報 (arp テーブル ) が残っているために、設定画面が開かないことがあります。 その場合は、パソコンを再起動する、または前のアダプタの arp テーブルを削除し てください。

arp テーブルの削除方法は、お使いの OS の取扱説明書またはヘルプをお読みくだ さい。

- 例 ) Windows XP の場合の一例
	- 1. [スタート]→[すべてのプログラム]→[アクセサリ]→[コマンドプロ ンプト]でコマンドプロンプトを選択する
	- 2. 表示されたコマンドプロンプト画面上でキーボードから、半角文字で以下 のコマンドを入力する
		- arp -d
	- 3. [ENTER] キーを押す

設定画面で操作する

設定画面では、以下の操作ができます。

- ■アダプタのバージョンアップをする (☞ 下記) 最新のファームウェアでアダプタのバージョンアップができます。
- アダプタの状態を確認する ( ☞ 34 **ページ** ) アダプタのファームウェアのバージョン、MAC アドレス、他のアダプタとの接続状態 などを確認できます。

#### **■アダプタの情報を変更する ( ☞ 36 ページ)**

 設定画面に接続するための IP アドレス、パスワードを変更できます。また、登録して いるターミナルアダプタの一覧表示 / 削除ができます。

## ■ バージョンアップする

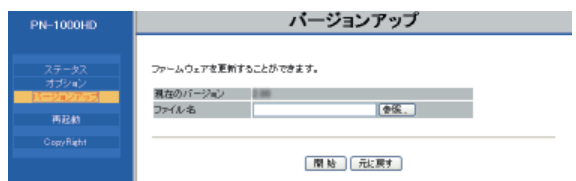

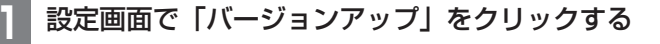

**2** 「参照」ボタンをクリックして、ダウンロードしたファームウェ ア ( ☞ 34 ページ お知らせ参照) を選択する

**3** 「開始」ボタンをクリックする

**4** 確認画面で「OK」ボタンをクリックする ●バージョンアップを開始します。 ●バージョンアップが完了すると、自動的に再起動します。再起動後は、バー ジョンアップしたファームウェアで動作します。

【次ページへつづく】

## お願い

- ●設定画面での操作終了後は、パソコンの IP アドレスをもとに戻してください。
- ●バージョンアップが完了するまで、アダプタの電源プラグは抜かないでください。 ●バージョンアップ後、ファームウェアのバージョンを必ず確認してください。 ( ☞ 下記 )

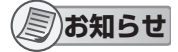

- ●アダプタのバージョンアップをする場合は、パソコンの IP アドレスを変更する前 に、最新のファームウェアをパソコンにダウンロードしておいてください。 ファームウェアは、弊社のホームページ (http://www.ntt-west.co.jp/kiki/) から ダウンロードできます。
- ●バージョンアップ完了後のアダプタは、バージョンアップ前と同様の接続方法で使 用できます。

アダプタを登録し直す必要はありません。

## ■ アダプタの状態を確認する

< ステータスを確認する >

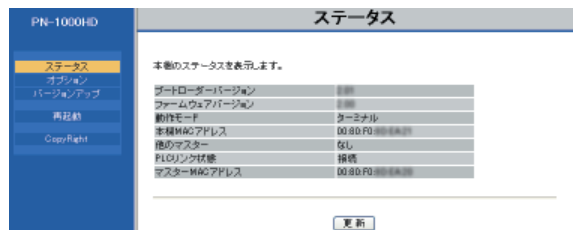

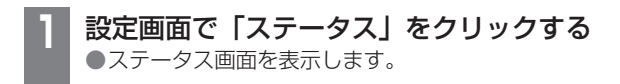

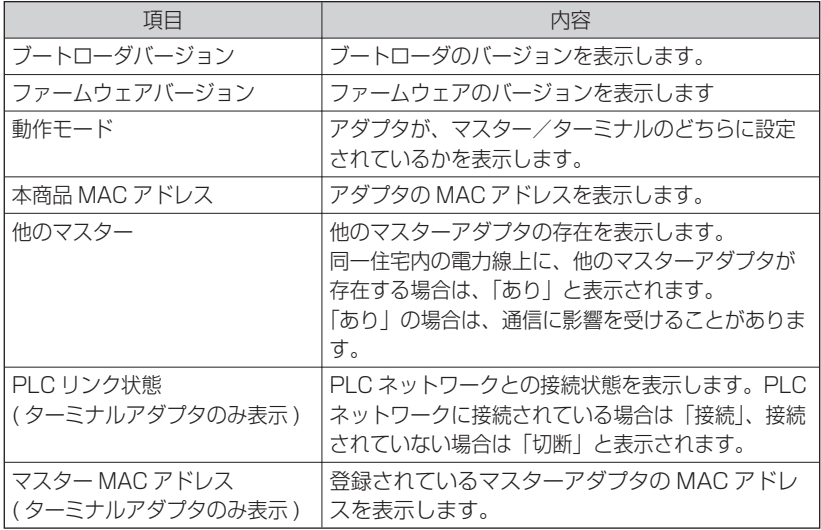

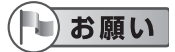

●設定画面での操作終了後は、パソコンの IP アドレスをもとに戻してください。

## ■ アダプタの情報を変更する

#### < IP アドレスを変更する >

設定画面の接続 IP アドレス、サブネットマスクを表示 / 変更します。

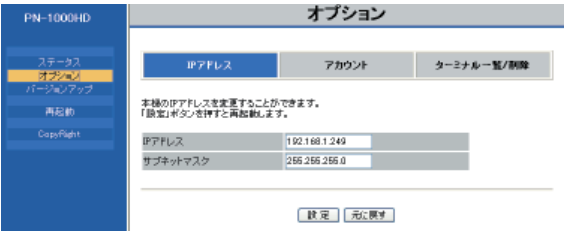

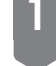

**1** 設定画面で「オプション」をクリックする

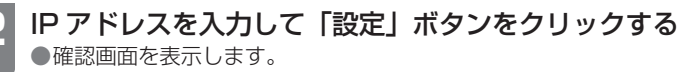

#### **3** 「OK」ボタンをクリックする

●変更が完了すると再起動画面を表示します。

#### **4** 「再起動」ボタンをクリックする

●再起動後、設定画面には変更した IP アドレスで接続してください。

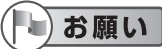

●設定画面での操作終了後は、パソコンの IP アドレスをもとに戻してください。 ●IP アドレスやサブネットマスクなどをご利用の環境に合わせて設定してください。

## **お知らせ**

- ●マスターアダプタ、ターミナルアダプタで表示される画面は異なります。 本ページは、マスターアダプタの画面です。
- ●他のネットワーク機器と IP アドレスが競合する場合や、アダプタの IP アドレスを、 お使いのネットワークアドレスにあわせて使いたいときなどに、IP アドレスを変 更してください。

#### < パスワードを変更する >

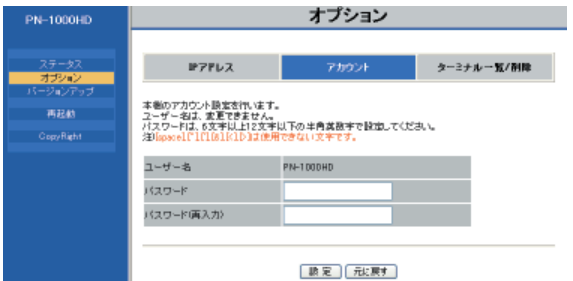

**1** 設定画面で「オプション」ー「アカウント」をクリックする **2** パスワードを入力して「設定」ボタンをクリックする

●確認画面を表示します。

#### **3** 「OK」ボタンをクリックする

●変更が完了すると再起動画面を表示します。

#### **4** 「再起動」ボタンをクリックする

●再起動後、設定画面は変更したパスワードで開いてください。

### お願い

●設定画面での操作終了後は、パソコンの IP アドレスをもとに戻してください。

●セキュリティ強化のために、パスワードは変更してください。

●変更したパスワードは忘れないように、メモしてください。

 パスワードを忘れた場合は、アダプタの初期化ボタンを押して初期化 ( ☞ 22 ペー ジ ) すると、パスワードがお買い求め時の値(password)に戻ります。再度パスワー ドを設定してください。

 初期化すると、登録情報もすべて削除されますので、再度アダプタを登録してくだ さい。

パスワードについては、自己の責任で適正に管理してください。

【次ページへつづく】

**お知らせ**

- ●マスターアダプタ、ターミナルアダプタで表示される画面は異なります。 本ページは、マスターアダプタの画面です。
- ●パスワードで使用できる文字は半角英数字 (A-Z、a-z、0-9) のみです。 ●大文字、小文字は区別されます。
- ●[space]、[ "]、,[ ']、[&]、[<]、[>] は使用できません。
- ●6 文字以上、12 文字以下で設定してください。
- ●ユーザー名は変更できません。

#### < ターミナル一覧を表示する ( マスターアダプタのみ )>

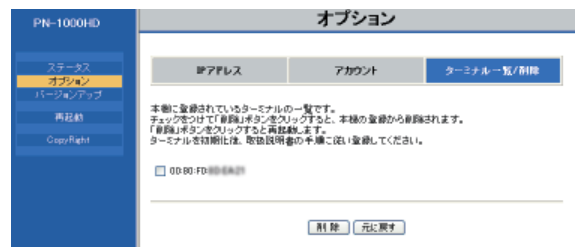

**1** 設定画面で「オプション」ー「ターミナル一覧 / 削除」をクリッ クする

●マスターアダプタに登録しているターミナルアダプタの MAC アドレスが表 示されます。

## お願い

●設定画面での操作終了後は、パソコンの IP アドレスをもとに戻してください。

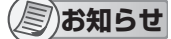

●マスターに登録されているターミナルの MAC アドレスはターミナルアダプタの背 面に記載されています。

< ターミナルアダプタの登録を削除する( マスターアダプタのみ ) >

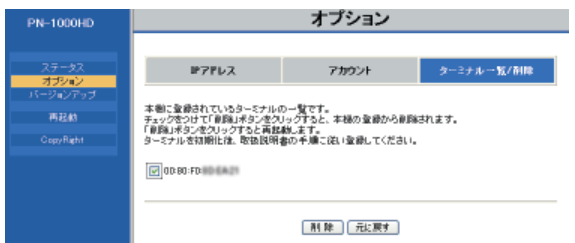

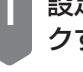

**1** 設定画面で「オプション」ー「ターミナル一覧 / 削除」をクリッ クする

## **2** 削除するターミナルアダプタのチェックボックスにチェックを 入れ「削除」ボタンをクリックする

●削除確認画面を表示します。

## **3** 「OK」ボタンをクリックする

●削除が完了すると再起動画面を表示します。

#### **4** 「再起動」ボタンをクリックする

### └│お願い

●設定画面での操作終了後は、パソコンの IP アドレスをもとに戻してください。 ●以下のような場合、ターミナルアダプタの登録を削除してください。

- 他人に譲渡するとき、あるいは廃棄するとき。
- ターミナルアダプタを紛失したとき。

## **お知らせ**

●再起動後、登録を削除したターミナルアダプタは使用できません。使用するには、 マスターアダプタへの再登録が必要です。 ( ☞ 16 ページ ) 初期化した後、アダプ タを登録してください。

# **故障かな?と思ったら**

故障かなと思われる症状の場合は、修理を依頼する前に、下記内容を確認してください。 確認後はマスターアダプタ、ターミナルアダプタの電源を入れ直してください。 最新情報は、弊社のホームページ http://www.ntt-west.co.jp/kiki/ に掲載しています。

#### ■ インジケータ表示について

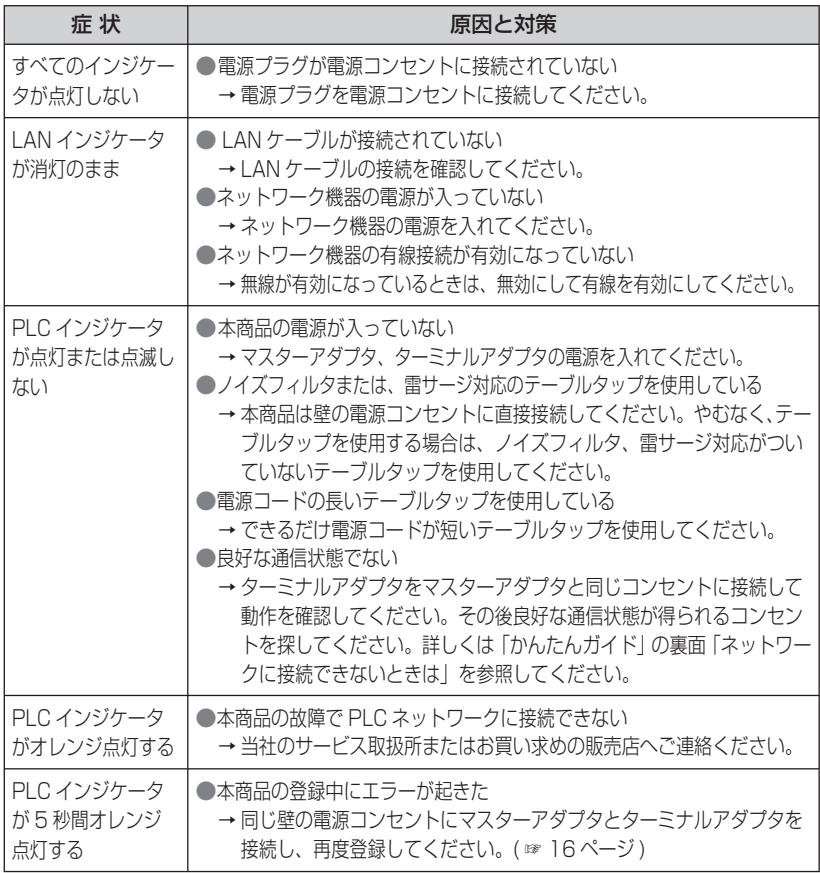

#### ■ 通信速度について

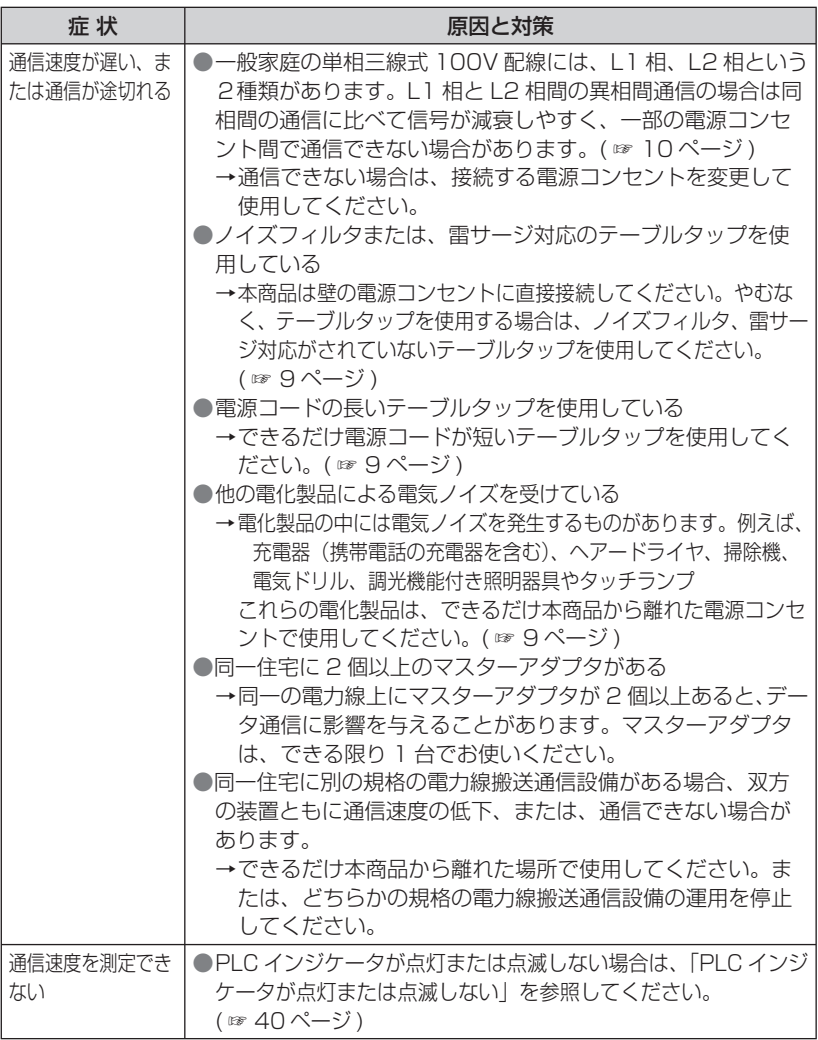

# **故障かな?と思ったら**

■ 他の電化製品への影響について

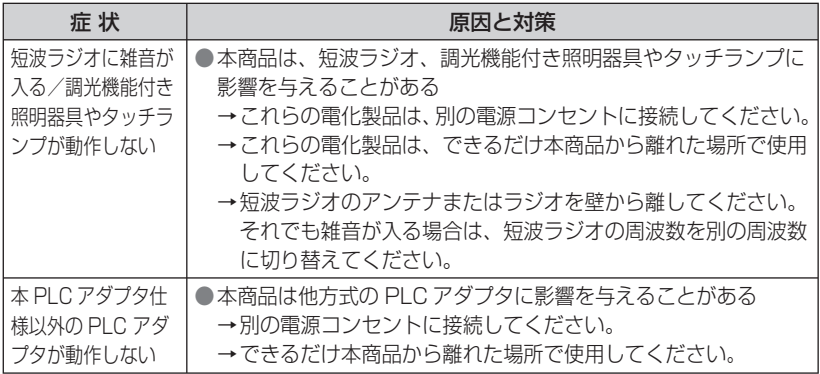

# **主な仕様**

#### ■ PLC インターフェース

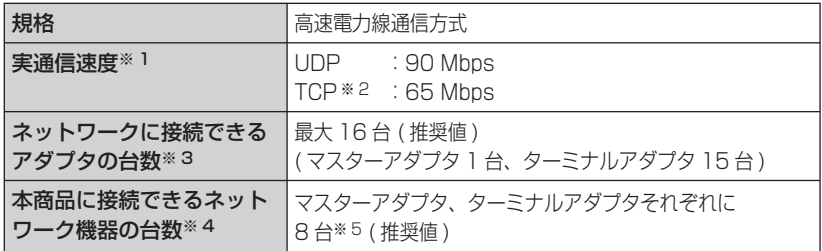

※ 1 この値は本商品間の通信速度です。 通信速度は、電力線の状態、ネットワーク環境、その他の影響を受けます。 詳細については、弊社のホームページ http://www.ntt-west.co.jp/kiki/ を参照 してください。

- ※ 2 Linux の FTP での測定値です。
- ※ 3 アダプタの増設数が多いほど、アダプタの性能に影響を与えます。
- ※ 4 本商品に接続するネットワーク機器の台数が多いほど、アダプタの性能に影響を与 えます。
- ※ 5 接続にはスイッチングハブ ( 市販品 ) を利用してください。

#### ■ LAN インターフェース

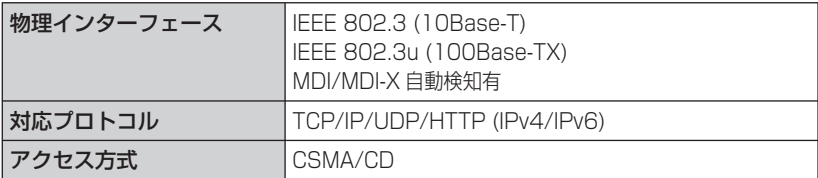

#### ■ ユーザーインターフェース

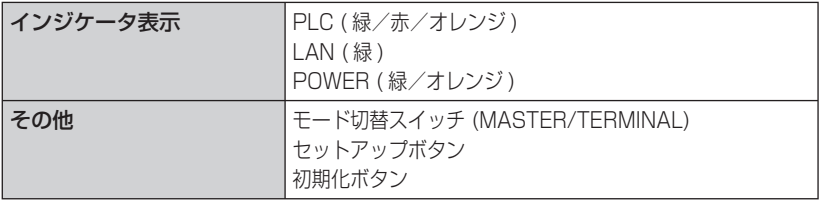

ご参考に **こうしゃ こうしゃく かんきょう かんきょう かんきょう かんきょう かんきょう かんきょう かんきょう かんきょう かんきょう かんきょう かんきょう かんきょう かんきょう かんきょう かんきょう かんきょう かんきょう かんきょう かんきょう かんきょう かんきょう かんきょう** 

# **主な仕様**

#### ■ その他

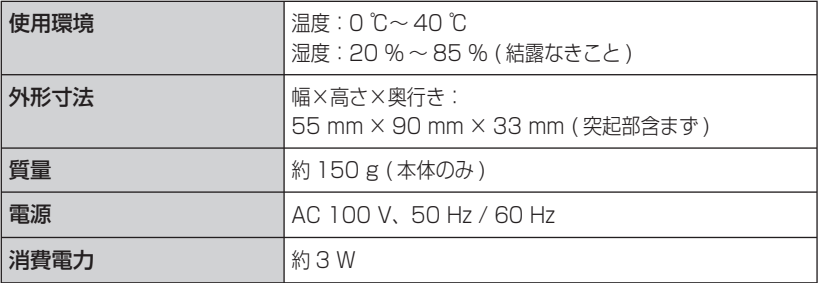

**保守サービスのご案内**

#### ●保証について

保証期間(1 年間)中につきましては、「保証書」の記載にもとづき当社 が無償で修理いたしますので、「保証書」を大切に保管してください。

#### ●故障した場合

故障した場合は下記へお問い合わせください。

#### **0120-248995**

• 故障に関するお問い合わせ:24 時間(年中無休)※ ※ 故障修理対応時間は 9:00 ~ 17:00 です。

#### ● 補修用部品の保有期間について

本商品の補修用性能部品(商品の性能を維持するために必要な部品)を、 製造打ち切り後、7 年間保有しております。

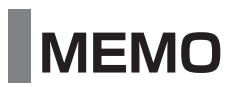

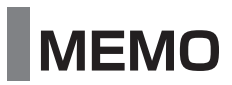

この取扱説明書は森林資源保護のため、再生紙を使用しています。

当社ホームページでは、各種商品の最新の情報やバージョンアップサービ スなどを提供しています。本商品を最適にご利用いただくために、定期的 にご覧いただくことを推奨します。

## 当社ホームページ:

### http://www.ntt-west.co.jp/kiki/

本商品について、不明な点などがございましたら、以下にお問い合わせく ださい。

● 本商品の取り扱いおよび故障に関するお問い合わせ

□ お問い合わせ先: **0120-248995**

(携帯電話・PHS からも利用可能です。)

□ 受付時間

- 本商品のお取り扱いに関するお問い合わせ: 9:00 ~ 21:00(年末年始 12 月 29 日~1月3 日を除く)
- 故障に関するお問い合わせ:24 時間(年中無休)※ ※ 故障修理対応時間は 9:00 ~ 17:00 です。

電話番号をお間違えにならないように、ご注意願います。

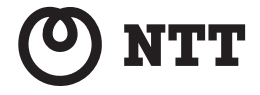

<sup>©</sup>2009 NTTWEST 本 2978-2 (2009.4) PN-1000HD トリセツ

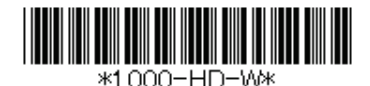